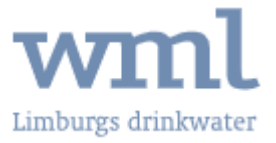

Met de voorleeshulp van ReadSpeaker kunt u met één klik de pagina laten voorlezen. De tekst wordt dan voorgelezen en gemarkeerd.

## **Afspelen**

Tijdens het voorlezen ziet u bij het afspelen de volgende knoppen:

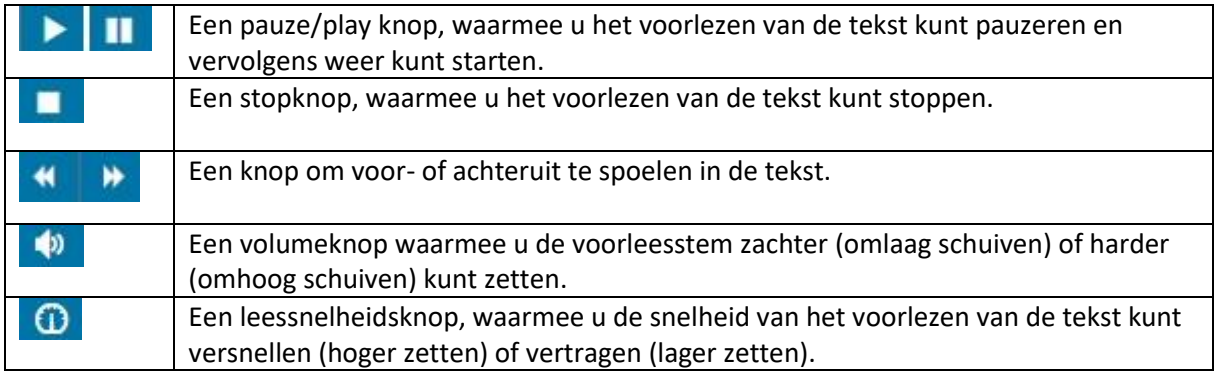

Wilt u alleen een deel van de tekst beluisteren? Selecteer de tekst met uw muis. Er verschijnt een 'Lees voor' knop. Daaronder verschijnen ook de knoppen 'Woordenboek' en 'Vertalen'.

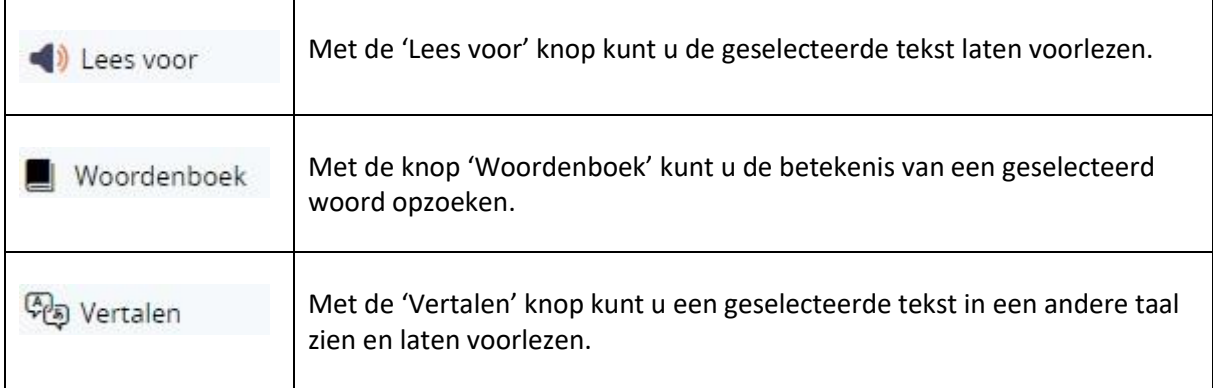

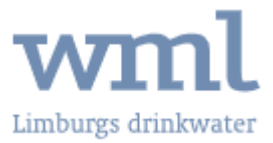

## **Menu Readspeaker**

Naast de knop 'Lees voor' ziet u drie horizontale lijnen (links). Dat is de menuknop, waarmee u het menu opent van ReadSpeaker. Hieronder staan extra functies die handig kunnen zijn.

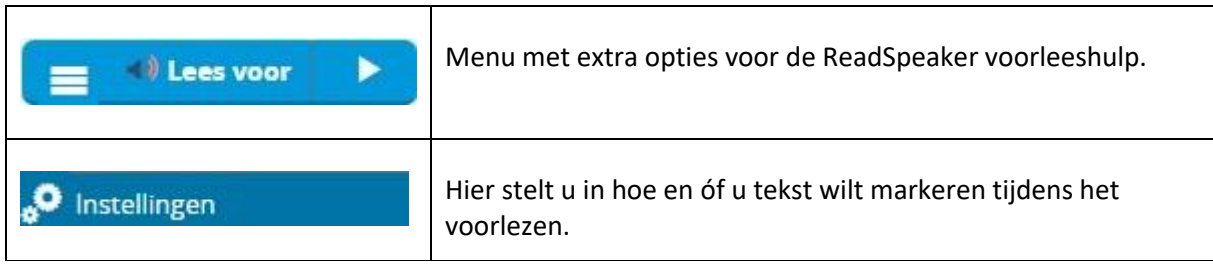

Hieronder ziet u de instellingen waaruit u kunt kiezen en waarop ze betrekking hebben.

## .<sup>0</sup> INSTELLINGEN

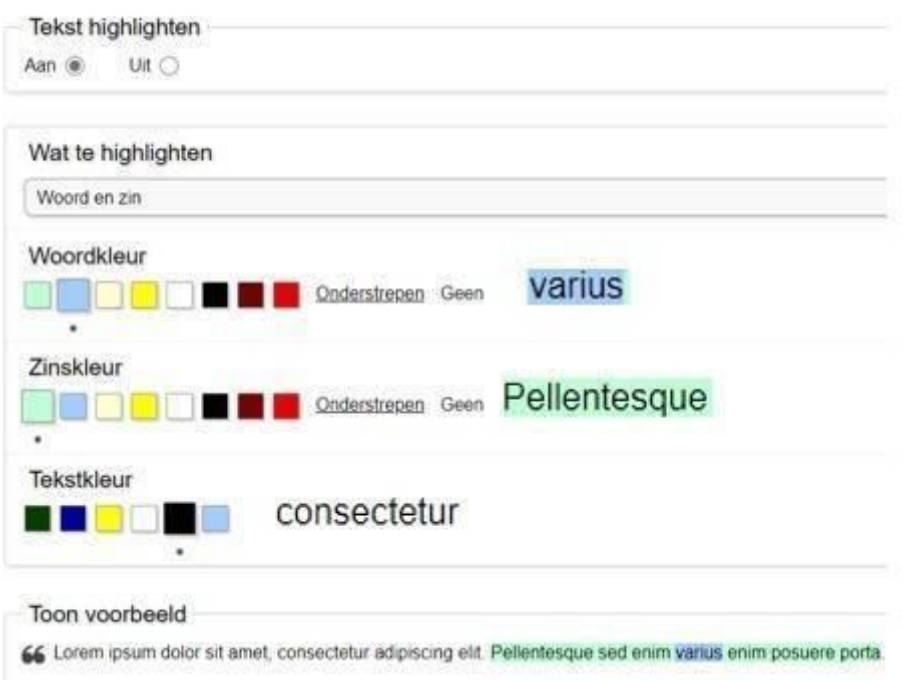

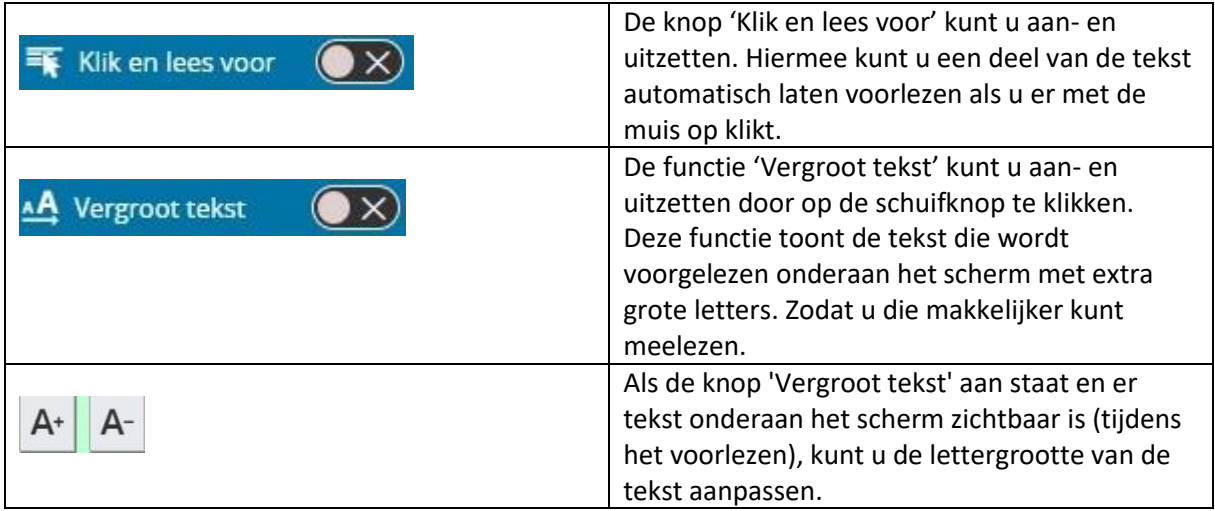

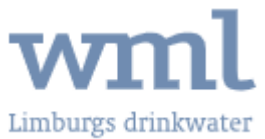

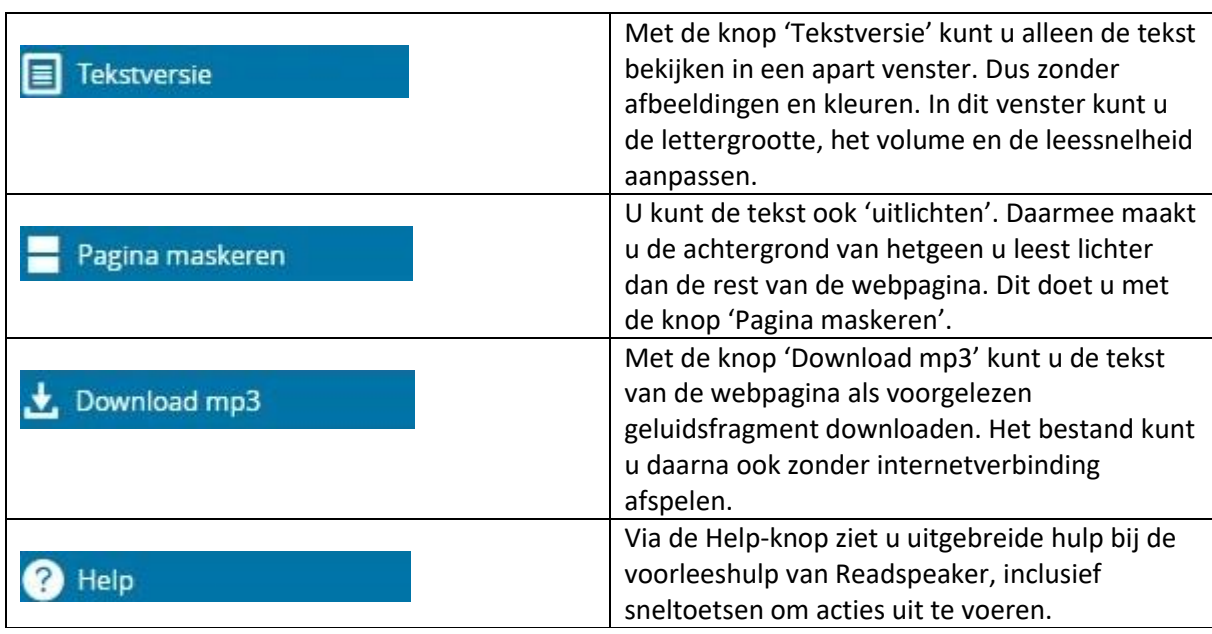

Hieronder ziet u een scherm van de optie 'Tekstversie'.

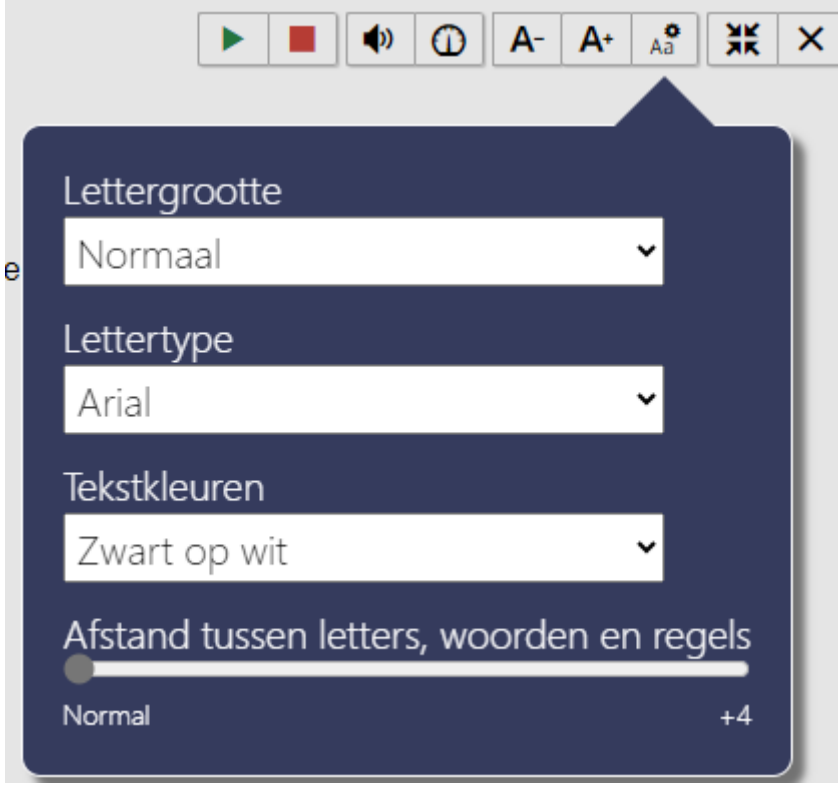

Hier kunt u de lettergrootte en lettertype aanpassen naar uw voorkeur. Ook kunt u kleuren instellen voor de tekst en de achtergrond. Daarnaast kunt u de afstand tussen letters, woorden en regels vergroten.